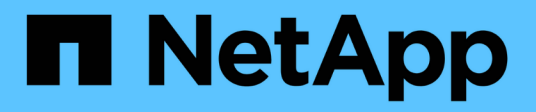

# **Installation von SnapManager für SAP**

SnapManager for SAP

NetApp April 19, 2024

This PDF was generated from https://docs.netapp.com/de-de/snapmanager-sap/windows/conceptpreinstallation-tasks.html on April 19, 2024. Always check docs.netapp.com for the latest.

# **Inhalt**

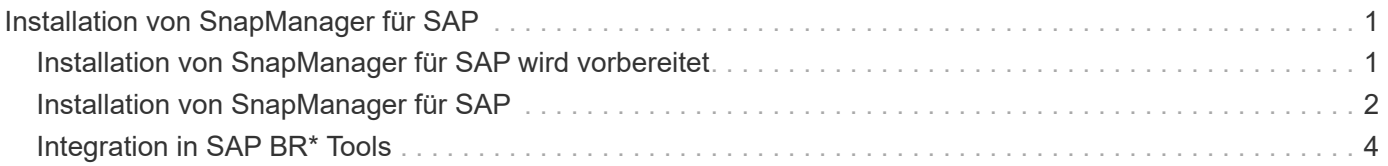

# <span id="page-2-0"></span>**Installation von SnapManager für SAP**

Sie können SnapManager für SAP in Ihre Umgebung herunterladen und installieren, beispielsweise um Vorgänge wie Datenbank-Backup, -Wiederherstellung, -Recovery und -Klonen auszuführen.

Das Installationspaket SnapManager für SAP enthält die Hostserversoftware und die Client-Software der grafischen Benutzeroberfläche (GUI).

# <span id="page-2-1"></span>**Installation von SnapManager für SAP wird vorbereitet**

Die Umgebung, in der Sie SnapManager für SAP installieren, muss bestimmte Software-, Hardware-, Browser-, Datenbank- und Betriebssystemanforderungen erfüllen. Aktuelle Informationen zu den Anforderungen finden Sie in der Interoperabilitäts-Matrix.

["Interoperabilitätsmatrix"](http://support.netapp.com/NOW/products/interoperability/)

## **Aufgaben vor der Installation**

Vor der Installation von SnapManager für SAP müssen Sie zum Einrichten Ihrer Umgebung einige zusätzliche Aufgaben durchführen. Die Aufgaben, die Sie durchführen müssen, hängen vom Betriebssystem und der gewünschten Datenbankversion ab.

- Installieren Sie das lizenzierte Betriebssystem mit den entsprechenden Patches.
- Legen Sie die Sprachen des Betriebssystems und der Oracle-Datenbank auf Englisch fest.

So legen Sie beispielsweise die Sprache der Oracle-Datenbank auf Englisch zuweisen fest NLS\_LANG = AMERICAN\_AMERICA.WE8MSWIN1252. Weitere Informationen zum Festlegen der Sprache finden Sie im Abschnitt *Troubleshooting SnapManager for SAP*.

- Installieren Sie Data ONTAP mit aktivierten Lizenzen für SnapRestore und den unterstützten Protokollen wie Fibre Channel (FC) und Internet Small Computer System Interface (iSCSI) auf allen Storage-Systemen.
- Installieren Sie die folgenden Oracle Patches, wenn Sie Oracle Databases 11.2.0.2 und 11.2.0.3 verwenden:
	- 13413167 für Windows 32-Bit
	- 13555974 für Windows 64-Bit
- Installation von SAP BR\* Tools.

#### **Verwandte Informationen**

["NetApp Interoperabilitätsmatrix"](http://support.netapp.com/NOW/products/interoperability/)

["SnapManager for SAP Best Practices"](http://media.netapp.com/documents/tr-3823.pdf)

## **Laden Sie das Installationspaket für SnapManager für SAP herunter**

Das Installationspaket SnapManager für SAP kann von der NetApp Support Website

heruntergeladen werden.

#### **Schritte**

- 1. Loggen Sie sich auf der NetApp Support Site ein.
- 2. Klicken Sie auf der NetApp Support-Webseite auf **Downloads** > **Software**.
- 3. Gehen Sie in der Software-Download-Tabelle in die SnapManager-Produktzeile und wählen Sie aus der Dropdown-Liste **Plattform auswählen SAP (Windows)** aus.
- 4. Klicken Sie Auf **Go**.

Die SnapManager Versionen sind aufgeführt.

5. Klicken Sie auf **Anzeigen & Herunterladen** für die SnapManager-Version, die Sie installieren möchten.

Die Beschreibungsseite wird angezeigt.

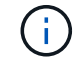

Sie sollten die auf dieser Seite verfügbaren Informationen lesen.

6. Klicken Sie unten auf dieser Seite auf **Weiter**.

Die Seite Lizenzvertrag wird angezeigt.

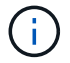

Sie sollten die auf dieser Seite verfügbaren Informationen lesen.

7. Klicken Sie Auf **Akzeptieren**.

Die Download-Seite wird angezeigt.

8. Laden Sie das Installationspaket für Ihren Host herunter.

Sie können die Installationsdatei an einen beliebigen Speicherort auf dem Computer herunterladen, auf dem Sie SnapManager für SAP installieren möchten.

#### **Verwandte Informationen**

["NetApp Support Website: mysupport.netapp.com"](http://mysupport.netapp.com/)

# <span id="page-3-0"></span>**Installation von SnapManager für SAP**

Sie können SnapManager auf dem Host installieren, der über eine oder mehrere Datenbanken zu managen ist. Sie können nur eine SnapManager-Instanz pro Host installieren.

## **Was Sie benötigen**

- Sie müssen die erforderlichen Vorinstallationsaufgaben abgeschlossen haben.
- Das neueste SnapManager Installationspaket muss heruntergeladen werden.
- Die entsprechende Version von SnapDrive für Windows muss auf allen Ziel-Hosts installiert und konfiguriert sein.

Informationen zum Installieren und Konfigurieren von SnapDrive für Windows finden Sie unter *SnapDrive*

*for Windows Installation and Administration Guide*.

#### **Schritte**

1. Doppelklicken Sie auf die SnapManager-Installationsdatei:

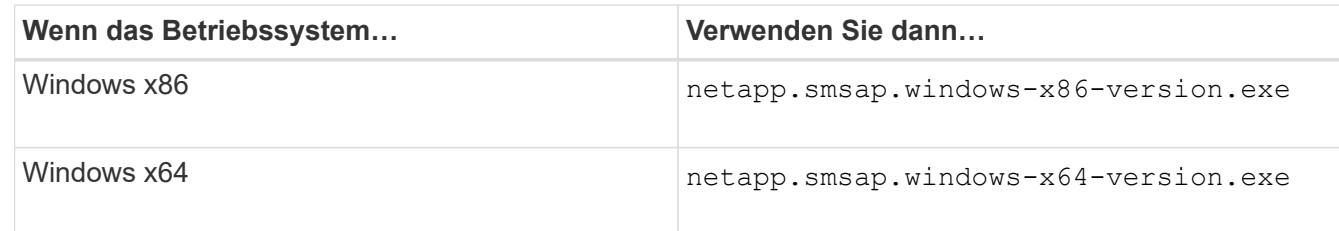

Die folgende Meldung wird angezeigt: The publisher could not be verified. Are you sure you want to run this software?

- 2. Klicken Sie auf **OK**.
- 3. Klicken Sie im Fenster **Einführung** auf **Weiter**.
- 4. Klicken Sie im Fenster **Select Install Folder** entweder auf **Next**, um den Standardspeicherort für die Installation zu akzeptieren, oder wählen Sie einen neuen Speicherort aus.

Der Standardspeicherort ist: C:\Program Files\NetApp\SnapManager for SAP.

- 5. Klicken Sie im Fenster **Menü Verfügbarkeit** auf **Weiter**.
- 6. Geben Sie im Fenster **Service-Eigenschaften** angeben die Konto- und Kennwortinformationen für den Windows-Dienst ein.

Das angegebene Konto muss Mitglied der folgenden Gruppen sein:

- Die lokale Administrationsgruppe des Speichersystems
- Die lokale Administratorgruppe
- Die ORA\_DBA-Gruppe, die Sie angeben können, ob der Dienst nach einem Neustart automatisch gestartet werden muss oder manuell gestartet werden soll.
- 7. Klicken Sie im Fenster **Übersicht vor der Installation** auf **Installieren**.
- 8. Klicken Sie im Fenster **Installation Complete** auf **Next**.
- 9. Klicken Sie im Fenster **wichtige Informationen** auf **Fertig**, um den Installer zu beenden.

## **Nachdem Sie fertig sind**

Nach Abschluss der Installation können Sie überprüfen, ob die Installation erfolgreich war:

- 1. Starten Sie den SnapManager-Server:
	- a. Wählen Sie im Fenster Windows Services **NetApp SnapManager** *Version* **für SAP** aus.
	- b. Klicken Sie im linken Bereich auf **Start**.
- 2. Vergewissern Sie sich, dass das SnapManager System ordnungsgemäß ausgeführt wird:
	- a. Klicken Sie auf **Start** > **Programme** > **NetApp** > **SnapManager für SAP** > **SMSAP starten Befehlszeilenschnittstelle (CLI)**.

b. Geben Sie in der Befehlszeilenschnittstelle (CLI) den folgenden Befehl ein: **smsap system verify**

Die folgende Meldung wird angezeigt: Operation Id number succeeded.

Nummer ist die Vorgangs-ID-Nummer.

#### **Verwandte Informationen**

["Dokumentation auf der NetApp Support Site"](http://mysupport.netapp.com/)

# <span id="page-5-0"></span>**Integration in SAP BR\* Tools**

Die SAP BR\* Tools, die SAP-Tools für die Oracle-Datenbankadministration enthalten, z. B. BRARCHIVE, BRBACKUP, BRCONNECT, BRRECOVER, BRRESTORE, BRSCACE und BRTOOLS verwenden die BACKINT-Schnittstelle von SnapManager für SAP. Um SAP BR\* Tools zu integrieren, müssen Sie einen Link aus dem BR\* Tools Verzeichnis erstellen <SnapManager for SAP installation

directory>\NetApp\SnapManager for SAP\bin, Wo die BACKINT-Datei installiert ist.

### **Was Sie benötigen**

• Sie müssen sicherstellen, dass Sie SAP BR\* Tools installiert haben.

#### **Schritte**

1. Erstellen Sie einen Link aus dem BR\*Tools-Verzeichnis zum C:\Program Files\NetApp\SnapManager for SAP\bin\backint Datei für jede SAP-Instanz.

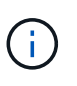

Sie müssen den Link verwenden, anstatt die Datei so zu kopieren, dass bei der Installation einer neuen Version von SnapManager der Link auf die neue BACKINT-Schnittstellenversion verweisen wird.

2. Legen Sie die Anmeldeinformationen für den Benutzer fest, der die Befehle BR\*Tools ausführt.

Der Betriebssystembenutzer benötigt zur Unterstützung der Sicherung und Wiederherstellung der SAP Instanz die Zugangsdaten von SnapManager für SAP-Repository, -Profil und -Server.

3. Geben Sie einen anderen Profilnamen an.

Standardmäßig verwendet SnapManager bei der Verarbeitung von Befehlen aus BR\*Tools das Profil mit dem gleichen Namen wie die SAP-Systemkennung. Wenn diese Systemkennung in Ihrer Umgebung nicht eindeutig ist, ändern Sie den initSID.utl SAP-Initialisierungsdatei, und erstellen Sie einen Parameter, um das richtige Profil anzugeben. Der initSID.utl Datei befindet sich unter %ORACLE\_HOME%\database.

#### **Beispiel**

Ein Muster initSID.utl Die Datei ist wie folgt:

```
# Backup Retention policy.
# Specifies the retention / lifecycle of backups on the filer.
#
----------------------------------------------------------------------
----------
# Default Value: daily
# Valid Values: unlimited/hourly/daily/weekly/monthly
# retain = daily
# Enabling Fast Restore.
#
          ----------------------------------------------------------------------
----------
# Default Value: fallback
# Valid Values: fallback/off
#
# fast = fallback
# profile_name = SID_BRTOOLS
```
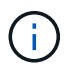

Der Parametername ist immer in Kleinbuchstaben und die Kommentare müssen ein Zahlenzeichen (#) haben.

- 4. Bearbeiten Sie das initSID.sap BR\*Tools-Konfigurationsdatei durch folgende Schritte:
	- a. Öffnen Sie das initSID.sap Datei:
	- b. Suchen Sie den Abschnitt mit den Dateiinformationen des Backup Utility-Parameters.

**Beispiel**

```
# backup utility parameter file
# default: no parameter file
# util par file =
```
c. Bearbeiten Sie die letzte Zeile, um die einzuschließen initSID.utl Datei:

**Beispiel**

```
# backup utility parameter file
# default: no parameter file
# util par file = initSID.utl
```
5. Führen Sie die folgenden Schritte aus, um die Verknüpfung abzuschließen:

Die Schritte können je nach Betriebssystemversion variieren.

- a. Melden Sie sich als Administrator beim Hostsystem an.
- b. Klicken Sie Auf **Start** > **Systemsteuerung** > **System** > **Erweitert** > **Umgebung**.
- c. Bearbeiten Sie die Variable **PATH**, um den folgenden Pfad hinzuzufügen: Installation directory\NetApp\SnapManager for SAP\bin

### **Nachdem Sie fertig sind**

Registrieren Sie die BACKINT-Schnittstelle im Systemlandschaftsverzeichnis (SLD), indem Sie den Befehl backint Register-sld ausführen.

#### **Copyright-Informationen**

Copyright © 2024 NetApp. Alle Rechte vorbehalten. Gedruckt in den USA. Dieses urheberrechtlich geschützte Dokument darf ohne die vorherige schriftliche Genehmigung des Urheberrechtsinhabers in keiner Form und durch keine Mittel – weder grafische noch elektronische oder mechanische, einschließlich Fotokopieren, Aufnehmen oder Speichern in einem elektronischen Abrufsystem – auch nicht in Teilen, vervielfältigt werden.

Software, die von urheberrechtlich geschütztem NetApp Material abgeleitet wird, unterliegt der folgenden Lizenz und dem folgenden Haftungsausschluss:

DIE VORLIEGENDE SOFTWARE WIRD IN DER VORLIEGENDEN FORM VON NETAPP ZUR VERFÜGUNG GESTELLT, D. H. OHNE JEGLICHE EXPLIZITE ODER IMPLIZITE GEWÄHRLEISTUNG, EINSCHLIESSLICH, JEDOCH NICHT BESCHRÄNKT AUF DIE STILLSCHWEIGENDE GEWÄHRLEISTUNG DER MARKTGÄNGIGKEIT UND EIGNUNG FÜR EINEN BESTIMMTEN ZWECK, DIE HIERMIT AUSGESCHLOSSEN WERDEN. NETAPP ÜBERNIMMT KEINERLEI HAFTUNG FÜR DIREKTE, INDIREKTE, ZUFÄLLIGE, BESONDERE, BEISPIELHAFTE SCHÄDEN ODER FOLGESCHÄDEN (EINSCHLIESSLICH, JEDOCH NICHT BESCHRÄNKT AUF DIE BESCHAFFUNG VON ERSATZWAREN ODER -DIENSTLEISTUNGEN, NUTZUNGS-, DATEN- ODER GEWINNVERLUSTE ODER UNTERBRECHUNG DES GESCHÄFTSBETRIEBS), UNABHÄNGIG DAVON, WIE SIE VERURSACHT WURDEN UND AUF WELCHER HAFTUNGSTHEORIE SIE BERUHEN, OB AUS VERTRAGLICH FESTGELEGTER HAFTUNG, VERSCHULDENSUNABHÄNGIGER HAFTUNG ODER DELIKTSHAFTUNG (EINSCHLIESSLICH FAHRLÄSSIGKEIT ODER AUF ANDEREM WEGE), DIE IN IRGENDEINER WEISE AUS DER NUTZUNG DIESER SOFTWARE RESULTIEREN, SELBST WENN AUF DIE MÖGLICHKEIT DERARTIGER SCHÄDEN HINGEWIESEN WURDE.

NetApp behält sich das Recht vor, die hierin beschriebenen Produkte jederzeit und ohne Vorankündigung zu ändern. NetApp übernimmt keine Verantwortung oder Haftung, die sich aus der Verwendung der hier beschriebenen Produkte ergibt, es sei denn, NetApp hat dem ausdrücklich in schriftlicher Form zugestimmt. Die Verwendung oder der Erwerb dieses Produkts stellt keine Lizenzierung im Rahmen eines Patentrechts, Markenrechts oder eines anderen Rechts an geistigem Eigentum von NetApp dar.

Das in diesem Dokument beschriebene Produkt kann durch ein oder mehrere US-amerikanische Patente, ausländische Patente oder anhängige Patentanmeldungen geschützt sein.

ERLÄUTERUNG ZU "RESTRICTED RIGHTS": Nutzung, Vervielfältigung oder Offenlegung durch die US-Regierung unterliegt den Einschränkungen gemäß Unterabschnitt (b)(3) der Klausel "Rights in Technical Data – Noncommercial Items" in DFARS 252.227-7013 (Februar 2014) und FAR 52.227-19 (Dezember 2007).

Die hierin enthaltenen Daten beziehen sich auf ein kommerzielles Produkt und/oder einen kommerziellen Service (wie in FAR 2.101 definiert) und sind Eigentum von NetApp, Inc. Alle technischen Daten und die Computersoftware von NetApp, die unter diesem Vertrag bereitgestellt werden, sind gewerblicher Natur und wurden ausschließlich unter Verwendung privater Mittel entwickelt. Die US-Regierung besitzt eine nicht ausschließliche, nicht übertragbare, nicht unterlizenzierbare, weltweite, limitierte unwiderrufliche Lizenz zur Nutzung der Daten nur in Verbindung mit und zur Unterstützung des Vertrags der US-Regierung, unter dem die Daten bereitgestellt wurden. Sofern in den vorliegenden Bedingungen nicht anders angegeben, dürfen die Daten ohne vorherige schriftliche Genehmigung von NetApp, Inc. nicht verwendet, offengelegt, vervielfältigt, geändert, aufgeführt oder angezeigt werden. Die Lizenzrechte der US-Regierung für das US-Verteidigungsministerium sind auf die in DFARS-Klausel 252.227-7015(b) (Februar 2014) genannten Rechte beschränkt.

#### **Markeninformationen**

NETAPP, das NETAPP Logo und die unter [http://www.netapp.com/TM](http://www.netapp.com/TM\) aufgeführten Marken sind Marken von NetApp, Inc. Andere Firmen und Produktnamen können Marken der jeweiligen Eigentümer sein.